# **Configure for Azure**

## **Contents:**

- [Pre-requisites](#page-0-0)
- [Configure Azure](#page-0-1)
	- [Create registered application](#page-0-2)
- [Configure the Platform](#page-1-0)
	- [Configure for HDI](#page-1-1)
	- [Configure for Azure Databricks](#page-1-2)
	- [Configure base storage layer](#page-1-3)
	- [Configure for Key Vault](#page-2-0)
	- [Configure for SSO](#page-2-1)
	- [Configure for ADLS Gen2](#page-2-2)
	- [Configure for ADLS Gen1](#page-2-3)
	- [Configure for WASB](#page-2-4)
	- [Configure relational connections](#page-2-5)
- [Testing](#page-3-0)

Please complete the following steps in the listed order to configure your installed instance of the Trifacta® platform to integrate with the running environment cluster.

# <span id="page-0-0"></span>Pre-requisites

1. Deploy running environment cluster and Trifacta node.

**NOTE:** The running environment cluster can be deployed as part of the installation process. You can also integrate the platform with a pre-existing cluster. Details are below.

2. Install Trifacta platform on the node.

For more information, see [Install for Azure](https://docs.trifacta.com/display/r068/Install+for+Azure).

# <span id="page-0-1"></span>Configure Azure

## <span id="page-0-2"></span>**Create registered application**

You must create an Azure Active Directory (AAD) application and grant it the desired access permissions, such as read/write access to the ADLS resource and read/write access to the Azure Key Vault secrets.

**NOTE:** If you are integrating with Azure Databricks and are Managed Identities for authentication, please skip this section. That configuration is covered in a later step.

This service principal is used by the Trifacta platform for access to all Azure resources. For more information, see <https://docs.microsoft.com/en-us/azure/azure-resource-manager/resource-group-create-service-principal-portal>.

After you have registered, acquire the following information:

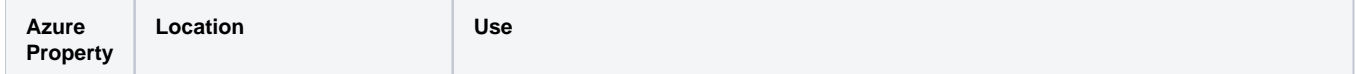

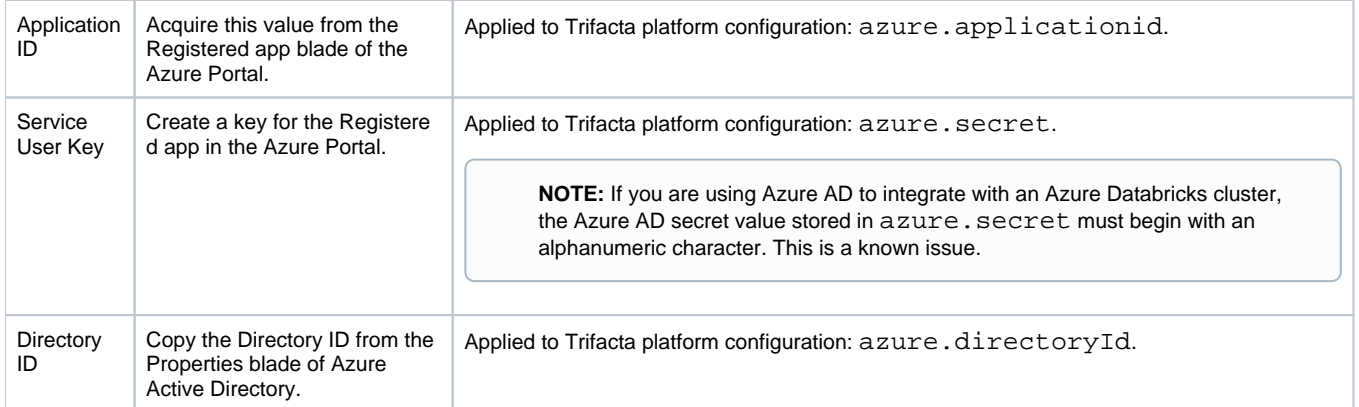

To create an Azure Active Directory (AAD) application, please complete the following steps in the Azure console.

## **Steps:**

- 1. Create registered application:
	- a. In the Azure console, navigate to **Azure Active Directory > App Registrations**.
	- b. Create a New App. Name it trifacta.

**NOTE:** Retain the Application ID and Directory ID for configuration in the Trifacta platform.

### 2. Create a client secret:

- a. Navigate to **Certificates & secrets**.
- b. Create a new Client secret.

**NOTE:** Retain the value of the Client secret for configuration in the Trifacta platform.

### 3. Add API permissions:

- a. Navigate to **API Permissions**.
- b. Add Azure Key Vault with the user\_impersonation permission.

These properties are applied later in the configuration process.

## <span id="page-1-0"></span>Configure the Platform

## <span id="page-1-1"></span>**Configure for HDI**

If you are integrating the Trifacta platform with a pre-existing HDI cluster, additional configuration is required. See [Configure for HDInsight](https://docs.trifacta.com/display/r068/Configure+for+HDInsight).

**NOTE:** If you created a new HDI cluster as part of the installation, all required is listed below.

## <span id="page-1-2"></span>**Configure for Azure Databricks**

You can integrate the Trifacta platform with Azure Databricks. For more information, see [Configure for Azure Databricks](https://docs.trifacta.com/display/r068/Configure+for+Azure+Databricks).

## <span id="page-1-3"></span>**Configure base storage layer**

For Azure installations, you can set your base storage layer to be HDFS or WASB.

**NOTE:** The base storage layer must be set after installation. After it has been configured, it cannot be modified.

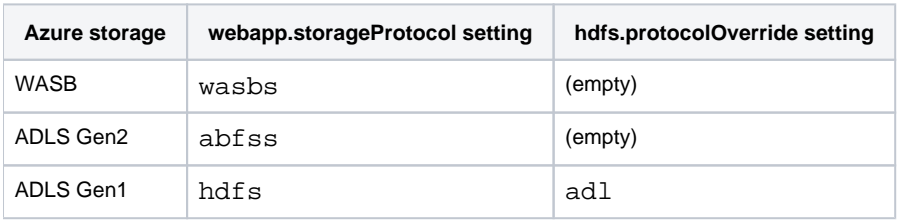

See [Set Base Storage Layer](https://docs.trifacta.com/display/r068/Set+Base+Storage+Layer).

#### <span id="page-2-0"></span>**Configure for Key Vault**

For authentication purposes, the Trifacta platform must be integrated with an Azure Key Vault keystore. See [Configure Azure Key Vault](https://docs.trifacta.com/display/r068/Configure+Azure+Key+Vault).

#### <span id="page-2-1"></span>**Configure for SSO**

If needed, you can integrate the Trifacta platform with Azure AD for Single-Sign On to the platform. See [Configure SSO for Azure AD](https://docs.trifacta.com/display/r068/Configure+SSO+for+Azure+AD).

## <span id="page-2-2"></span>**Configure for ADLS Gen2**

Enable read-only or read-write access to ADLS Gen2. For more information, see [Enable ADLS Gen2 Access](https://docs.trifacta.com/display/r068/Enable+ADLS+Gen2+Access).

#### <span id="page-2-3"></span>**Configure for ADLS Gen1**

Enable read-only or read-write access to ADLS Gen1. For more information, see [Enable ADLS Access](https://docs.trifacta.com/display/r068/Enable+ADLS+Access).

#### <span id="page-2-4"></span>**Configure for WASB**

Enable read-only or read-write access to WASB. For more information on integrating with WASB, see [Enable WASB Access](https://docs.trifacta.com/display/r068/Enable+WASB+Access).

#### <span id="page-2-5"></span>**Configure relational connections**

If you are integrating Trifacta with relational datastores, please complete the following configuration sections.

#### **Create encryption key file**

An encryption key file must be created on the Trifacta node. This key file is shared across all relational connections. See [Create Encryption Key File](https://docs.trifacta.com/display/r068/Create+Encryption+Key+File).

#### **Create Hive connection**

You can create a connection to the Hive instance on the HDI cluster with some modifications.

**High Availability:** Natively, Azure supports high availability for HiveServer2 via Zookeeper. Host and port information in the JDBC URL must be replaced with a Zookeeper quorum.

In addition to the other Hive connection properties, please specify the following values for the properties listed below:

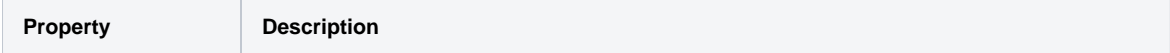

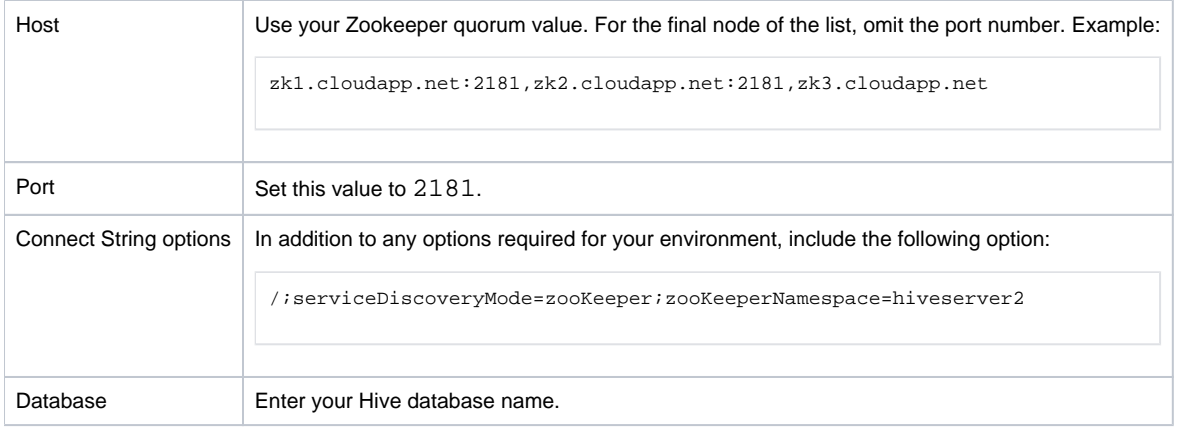

Connections are created through the Connections page. See [Connections Page](https://docs.trifacta.com/display/r068/Connections+Page).

For additional details on creating a connection to Hive, see [Create Hive Connections](https://docs.trifacta.com/display/r068/Create+Hive+Connections).

A Hive connection can also be created using the above property substitutions via programmatic methods.

- For details on values to use, see [Connection Types](https://docs.trifacta.com/display/r068/Connection+Types).
- See [API Connections Create v4](https://docs.trifacta.com/display/r068/API+Connections+Create+v4).

#### **Create Azure SQL Database connection**

For more information, see [Create Azure SQL Database Connections](https://docs.trifacta.com/display/r068/Create+Azure+SQL+Database+Connections).

#### **Create Azure SQL DW connection**

For more information, see [Create SQL DW Connections](https://docs.trifacta.com/display/r068/Create+SQL+DW+Connections).

## <span id="page-3-0"></span>**Testing**

- 1. Load a dataset from the HDI cluster through either ADLS or WASB.
- 2. Perform a few simple steps on the dataset.
- 3. Click **Run Job** in the Transformer page.
- 4. When specifying the job:
	- a. Click the Profile Results checkbox.
	- b. Select **Spark**.
- 5. When the job completes, verify that the results have been written to the appropriate location.